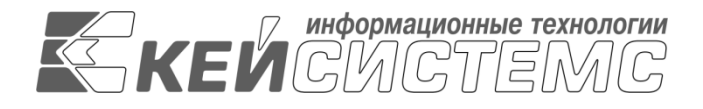

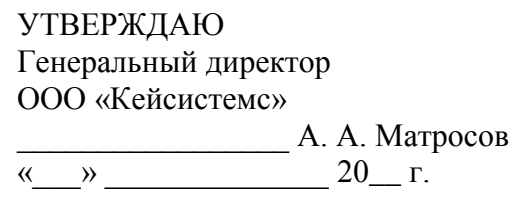

# **ПРОГРАММНЫЙ КОМПЛЕКС «КС БЮДЖЕТ. ИНФОРМАЦИЯ ДЛЯ ФНС»**

ВЕРСИЯ 23.01

# Руководство пользователя

КС Бюджет. Информация для ФНС

# **ЛИСТ УТВЕРЖДЕНИЯ**

Р.КС.02315-01 34 01-ЛУ

СОГЛАСОВАНО

Заместитель генерального директора ООО «Кейсистемс»

\_\_\_\_\_\_\_\_\_\_\_\_\_\_\_\_\_ Е. В. Фёдоров « $\longrightarrow$  2023 г.

Руководитель ДЦТ

\_\_\_\_\_\_\_\_\_\_\_\_\_\_\_\_\_ А. В. Петров  $\leftarrow$   $\rightarrow$  2023 г.

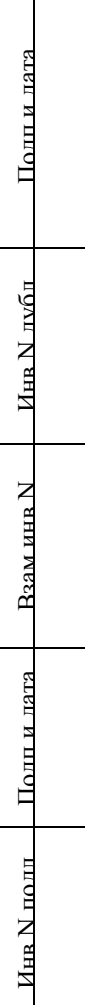

20\_\_

Литера А

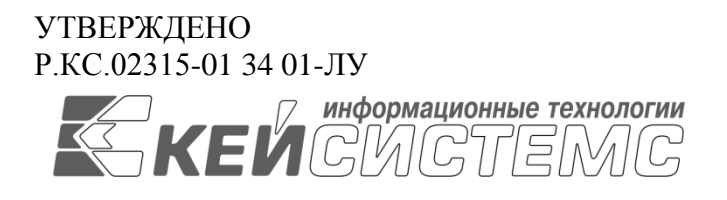

## **ПРОГРАММНЫЙ КОМПЛЕКС «КС БЮДЖЕТ. ИНФОРМАЦИЯ ДЛЯ ФНС»** ВЕРСИЯ 23.01

Руководство пользователя

КС Бюджет. Информация для ФНС

Р.КС.02315-01 34 01

Листов 25

### **АННОТАЦИЯ**

Настоящий документ является руководством пользователя программного комплекса «КС Бюджет. Информация для ФНС» (далее – «программный комплекс») версии 23.01 и предназначен для обучения пользователей работе с комплексом задач «КС Бюджет. Информация для ФНС».

Руководство актуально для указанной версии и для последующих версий вплоть до выпуска обновления руководства.

### **Порядок выпуска обновлений руководства**

Выход новой версии программного комплекса сопровождается обновлением руководства пользователя только в случае наличия в версии значительных изменений режимов, описанных в руководстве, добавления новых режимов или изменения общей схемы работы. Если таких изменений версия не содержит, то остается актуальным руководство пользователя от предыдущей версии с учетом изменений, содержащихся в новой версии.

Перечень изменений версии программного комплекса содержится в сопроводительных документах к версии. Информация об изменениях руководства пользователя публикуется на сайте разработчика в разделе «Документация».

### **Информация о разработчике ПК «КС Бюджет. Информация для ФНС»**

ООО «Кейсистемс» Адрес: 428000, Чебоксары, Главпочтамт, а/я 172 Телефон: (8352) 323-323 Факс: (8352) 571-033 [http://www.keysystems.ru](http://www.keysystems.ru/) E-mail: [info@keysystems.ru](mailto:info@keysystems.ru)

### СОДЕРЖАНИЕ

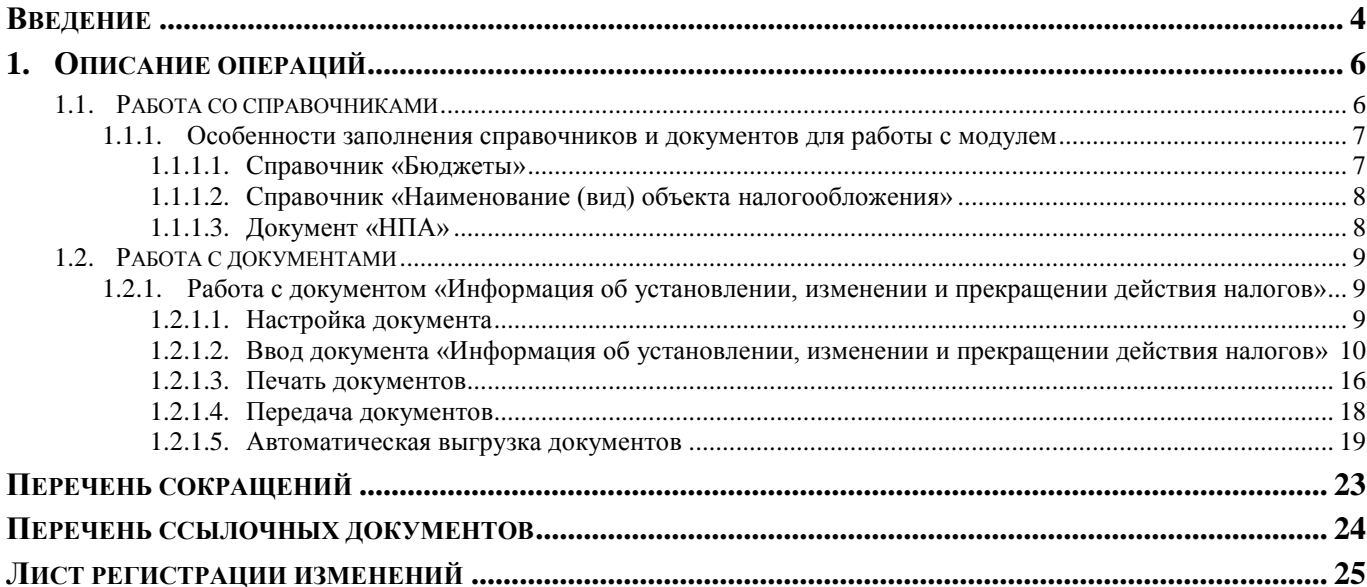

### **ВВЕДЕНИЕ**

<span id="page-4-0"></span>Настоящее руководство пользователя содержит описание комплекса задач «КС Бюджет. Информация для ФНС», выполняющего требования приказа ФНС РФ от 22.11 2018. ММВ-7- 21/652@ «Об утверждении формы и формата представления информации об установлении, изменении и прекращении действия региональных и местных налогов, а также порядка направления указанной информации в электронной форме».

### **Функциональные возможности**

- Заведение информации об установлении, изменении и прекращении действия региональных и местных налогов в виде отдельных документов.
- Формирование структурированного файла установленного образца для передачи в ФНС.
- Печать формы по КНД 1190803.
- Автоматическое формирование требуемых идентификаторов документа в соответствии с установленными правилами в НПА.

### **Уровень подготовки пользователя**

Для успешного освоения материала, изложенного в руководстве пользователя, и формирования навыков работы в программном комплексе с описанными режимами к пользователю предъявляются следующие требования:

- наличие опыта работы с персональным компьютером на базе операционных систем Windows на уровне квалифицированного пользователя;
- умение свободно осуществлять базовые операции в стандартных приложениях Windows.

### **Условные обозначения**

В документе используются следующие условные обозначения:

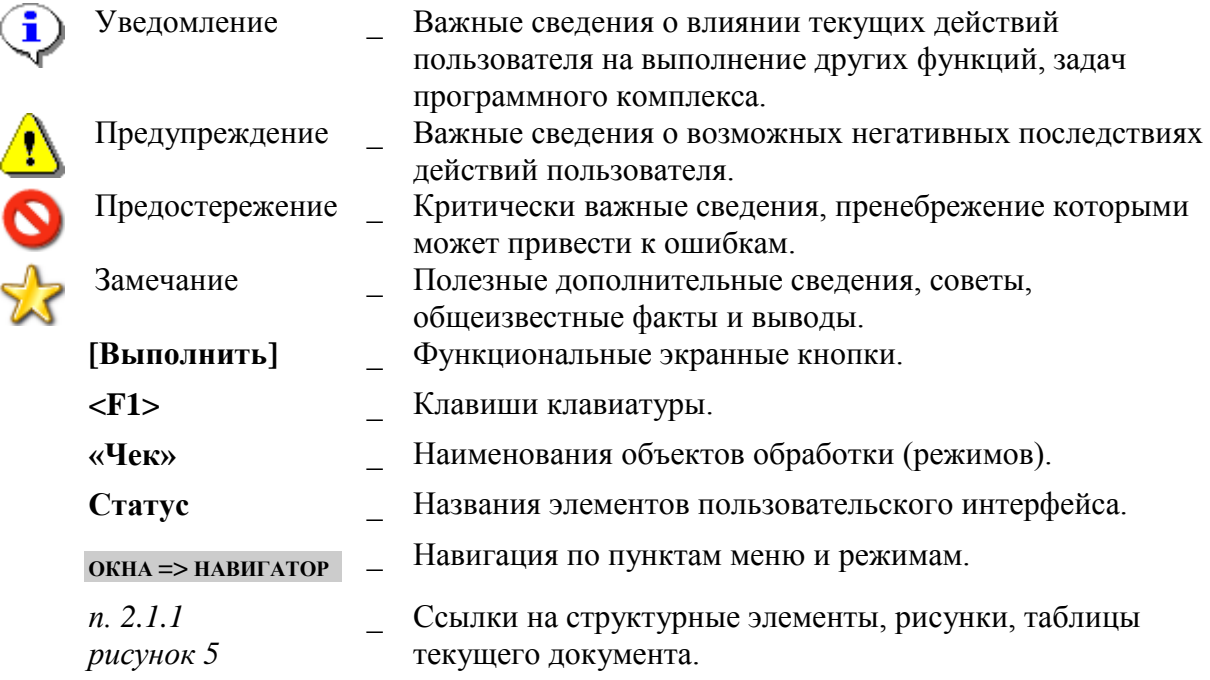

*[1]*

– Ссылки на документы из перечня ссылочных документов.

## <span id="page-6-0"></span>**1. ОПИСАНИЕ ОПЕРАЦИЙ**

### **1.1. Работа со справочниками**

<span id="page-6-1"></span>Перед началом работы с документами необходимо проверить следующие справочники на полноту и корректность заполнения, при необходимости произвести их корректировку: **«Бюджеты»**, **«Корреспонденты (все)»**, **«Категории плательщиков»**, **«Наименование (вид) объекта налогообложения»**, **«Примечания»**, **«ОКТМО»**.

```
НАВИГАТОР => СПРАВОЧНИКИ => ОРГАНИЗАЦИИ => БЮДЖЕТЫ
НАВИГАТОР => СПРАВОЧНИКИ => ОРГАНИЗАЦИИ => КОРРЕСПОНДЕНТЫ (ВСЕ)
НАВИГАТОР => СПРАВОЧНИКИ => ПРОЧИЕ => КАТЕГОРИИ ПЛАТЕЛЬЩИКОВ
НАВИГАТОР => СПРАВОЧНИКИ => ПРОЧИЕ => НАИМЕНОВАНИЕ (ВИД) ОБЪЕКТА НАЛОГООБЛОЖЕНИЯ
НАВИГАТОР => СПРАВОЧНИКИ => ПРОЧИЕ => ПРИМЕЧАНИЯ
НАВИГАТОР => СПРАВОЧНИКИ => ОБЩЕРОССИЙСКИЕ КЛАССИФИКАТОРЫ => ОКТМО
```
Выбор справочников осуществляется в навигаторе, раздел **«Справочники»** (*Рисунок* [1\)](#page-6-2).

#### **НАВИГАТОР => СПРАВОЧНИКИ**

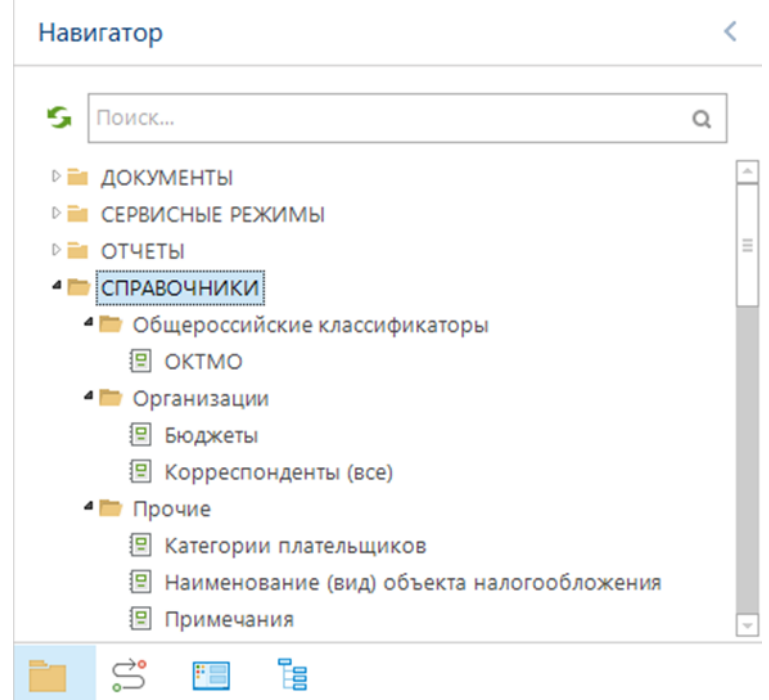

<span id="page-6-2"></span>**Рисунок 1. Справочники**

Работа записями справочника осуществляется через кнопки панели инструментов (*Рисунок* [2\)](#page-6-3).

 $|\mathbf{r} \cdot \mathbf{z} \cdot \mathbf{x}|$  a c  $\mathbf{r}$  a  $\mathbf{r}$  a  $|\mathbf{r}|$  is a  $|\mathbf{S} \times \mathbf{r}|$ 

<span id="page-6-3"></span>**Рисунок 2. Панель инструментов справочника**

 $\Box$  Создать... (Ctrl+N) - для создания новых записей;

**Редактировать** (Ctrl+E) - для редактирования существующих данных;

- **Удалить** для удаления существующих документов;
- **Печать** (Ctrl+Р) для печати существующих записей с выгрузкой в Excel;
- **Запрос по…** для запроса данных из интернет-сервиса «Электронный бюджет»;
- **Передача** для выгрузки данных;
- **Прием** для приема данных;
- **Иерархическое представление** для иерархического вида представления данных;
- **Сервис** для отображения связей документов;
- **Обновить (**Ctrl+R) для обновления списка данных;
- **Настройка** для установки настроек и отображения видимости полей;

<span id="page-7-0"></span>Ввод и редактирование необходимо завершать кнопкой **Сохранить**.

### **1.1.1. Особенности заполнения справочников и документов для работы с модулем**

### <span id="page-7-1"></span>**1.1.1.1. Справочник «Бюджеты»**

#### **НАВИГАТОР => СПРАВОЧНИКИ => ОРГАНИЗАЦИИ => БЮДЖЕТЫ**

В справочнике **«Бюджеты»** (*Рисунок* [3\)](#page-7-2) обязательно должны быть заполнены поля **Наименование**, **Уровень**, **Организация, Территория** (отмечены символом «**\***»).

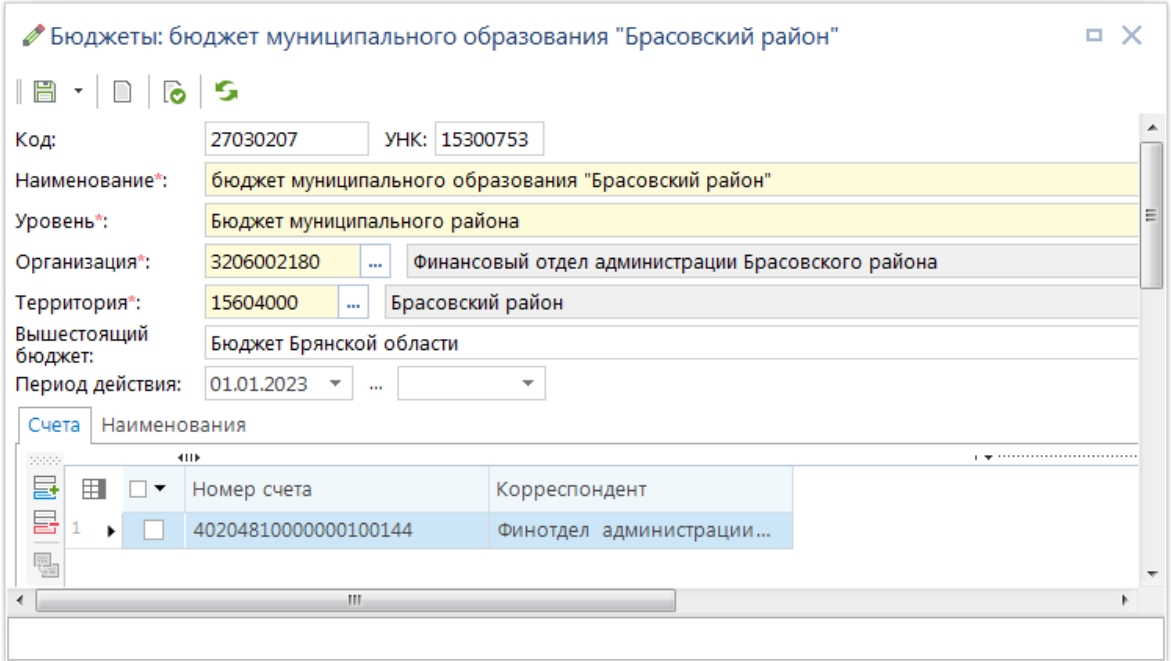

<span id="page-7-2"></span>**Рисунок 3. Справочник «Бюджеты»**

### <span id="page-8-0"></span>**1.1.1.2. Справочник «Наименование (вид) объекта налогообложения»**

#### **НАВИГАТОР => СПРАВОЧНИКИ => ПРОЧИЕ => НАИМЕНОВАНИЕ (ВИД) ОБЪЕКТА НАЛОГООБЛОЖЕНИЯ**

Справочник должен быть заполнен следующими значениями (*Рисунок* [4\)](#page-8-2): «жилой дом», «земельный участок, предназначенный для ведения садоводства», «иное».

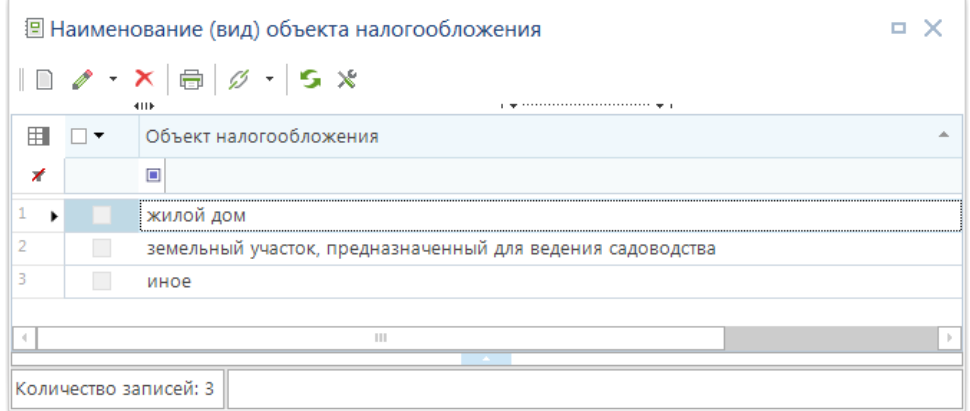

<span id="page-8-2"></span>**Рисунок 4. Справочник «Наименование (вид) объекта налогообложения»**

### <span id="page-8-1"></span>**1.1.1.3. Документ «НПА»**

#### **НАВИГАТОР => ДОКУМЕНТЫ => НОРМАТИВНО-ПРАВОВОЙ АКТ**

Для автоматического заполнения обязательных полей на вкладке **Нормативно-правовой акт** документа **«Информация об установлении, изменении и прекращении действия налогов»** (*Рисунок [12](#page-13-0)*) необходимо в окне редактирования НПА заполнить поля **Дата регистрации**, **Дата вступления** в силу и указать бюджеты на вкладке **Бюджеты** (*Рисунок* [5\)](#page-8-3).

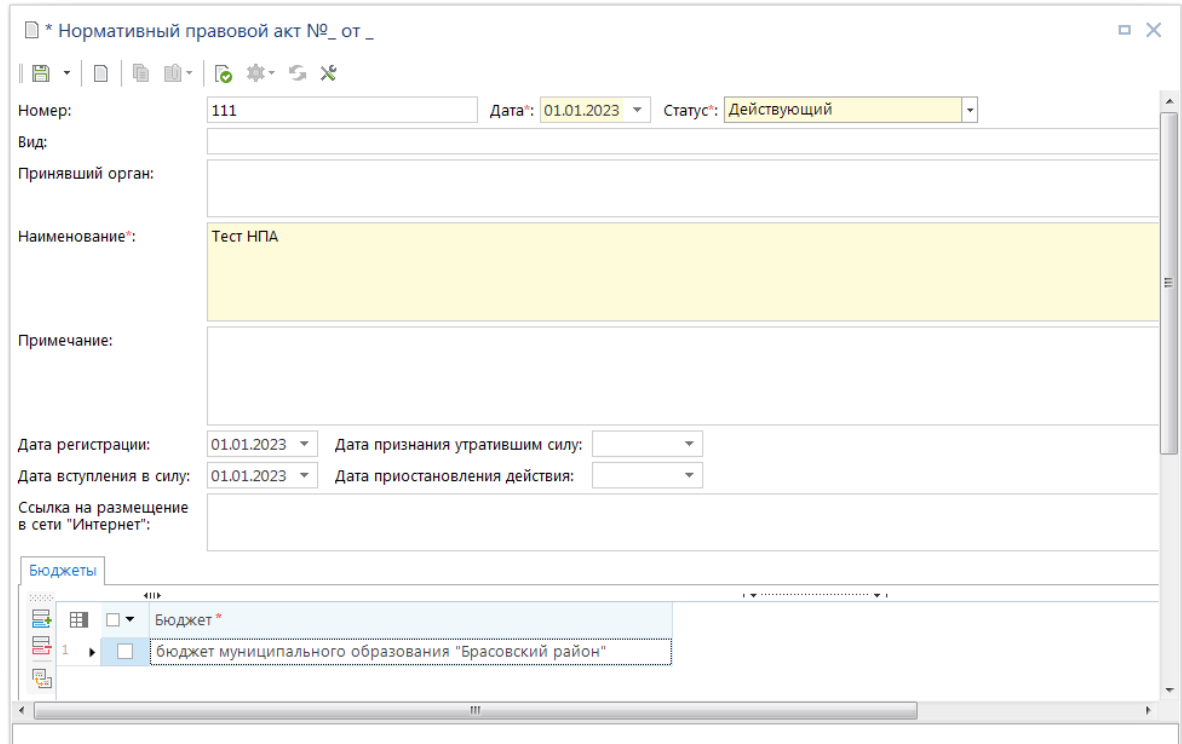

<span id="page-8-3"></span>**Рисунок 5. Окно редактирования документа «НПА»**

### <span id="page-9-0"></span>**1.2. Работа с документами**

### <span id="page-9-1"></span>**1.2.1. Работа с документом «Информация об установлении, изменении и прекращении действия налогов»**

Основным режимом модуля является режим **«Информация об установлении, изменении и прекращении действия налогов»**.

**НАВИГАТОР => ДОКУМЕНТЫ => ВЗАИМОДЕЙСТВИЕ С ФНС (ПРИКАЗ № 65Н) => ИНФОРМАЦИЯ ОБ УСТАНОВЛЕНИИ, ИЗМЕНЕНИИ И ПРЕКРАЩЕНИИ ДЕЙСТВИЯ НАЛОГОВ**

### <span id="page-9-2"></span>**1.2.1.1. Настройка документа**

Для перехода к окну настроек нажмите кнопку **Настройка** в окне режима (*Рисунок* [6\)](#page-9-3).

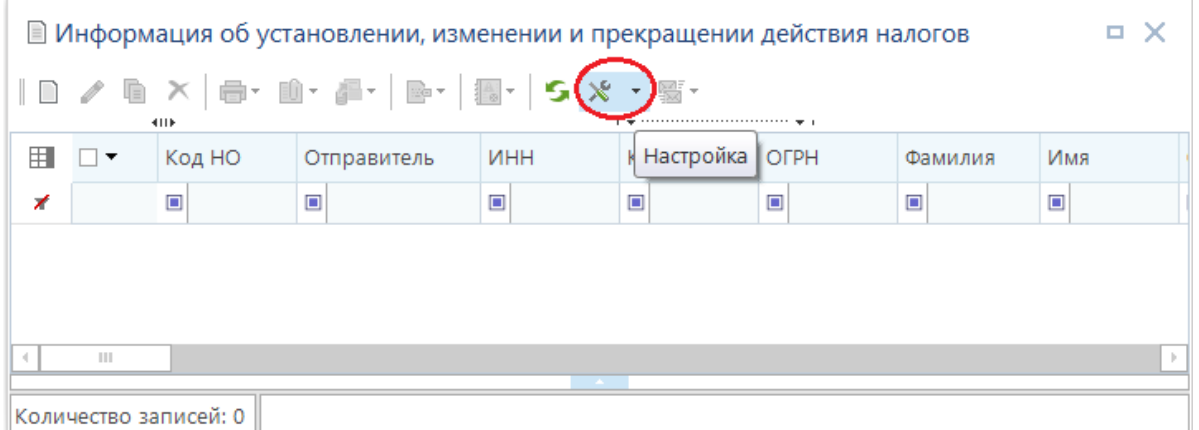

<span id="page-9-3"></span>**Рисунок 6. Окно режима «Информация об установлении, изменении и прекращении действия налогов», кнопка «Настройка»**

В результате откроется окно настроек режима (*Рисунок* [7\)](#page-9-4).

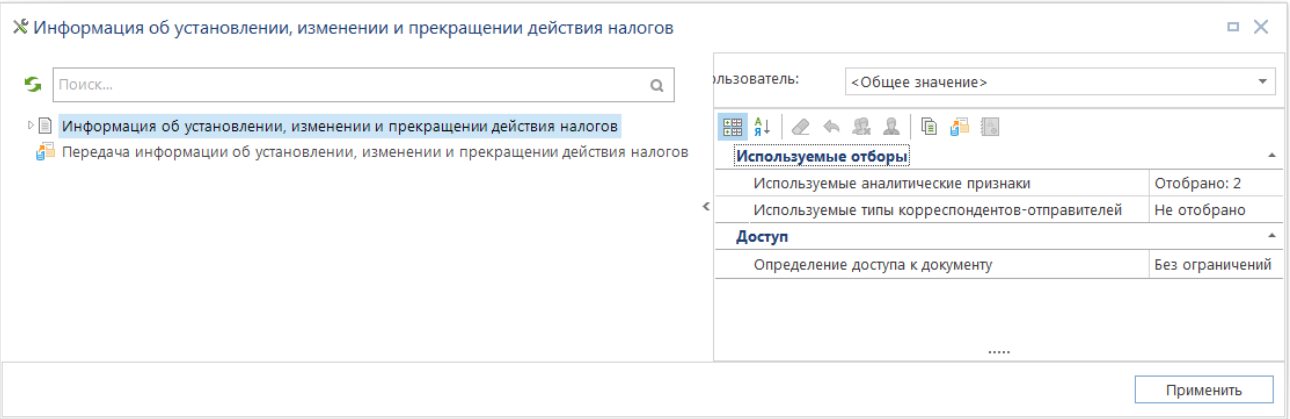

<span id="page-9-4"></span>**Рисунок 7. Окно настроек режима «Информация об установлении, изменении и прекращении действия налогов»**

Настройка **Используемые аналитические признаки** определяет перечень аналитических признаков, которые допустимо устанавливать на документ.

Настройка **Используемые типы корреспондентов-отправителей** определяет перечень типов корреспондентов-отправителей, которые могут использоваться в документе.

Настройка **Определение доступа к документу** задает условие доступа к документам, для выбора доступны следующие значения: «По бюджету», «По отправителю», «Без ограничений» (доступ определяется в соответствии с настройками Администратора групп).

Для настройки передачи документа в левой части окна настроек выберите строку «Передача информации об установлении, изменении и прекращении действия налогов» (*Рисунок* [8\)](#page-10-1).

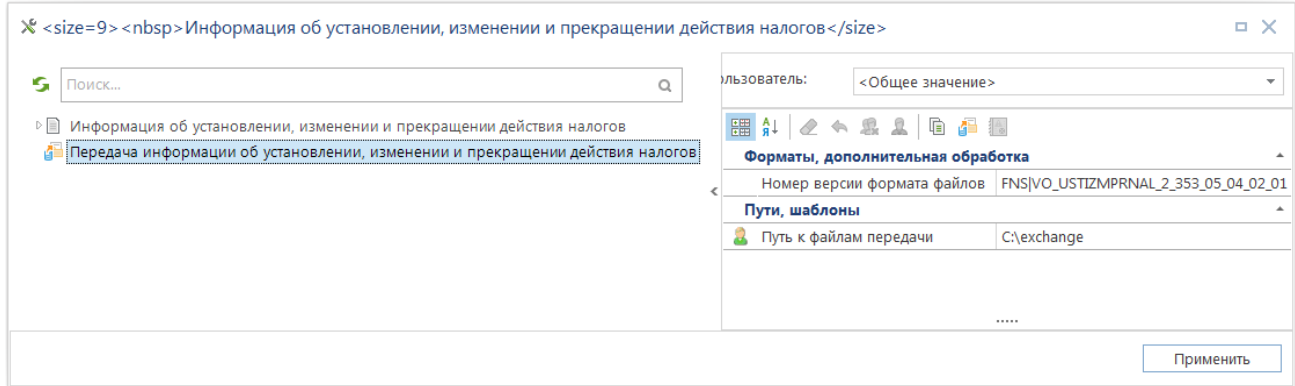

<span id="page-10-1"></span>**Рисунок 8. Окно настроек передачи документа «Информация об установлении, изменении и прекращении действия налогов»**

Настройка **Номер версии формата файлов** определяет номер версии передаваемых файлов.

<span id="page-10-0"></span>В настройке **Путь к файлам передачи** определяется путь к каталогу для сохранения выгруженных файлов.

### **1.2.1.2. Ввод документа «Информация об установлении, изменении и прекращении действия налогов»**

Откройте режим **«Информация об установлении, изменении и прекращении действия налогов»** (*Рисунок* **[9](#page-10-2)**).

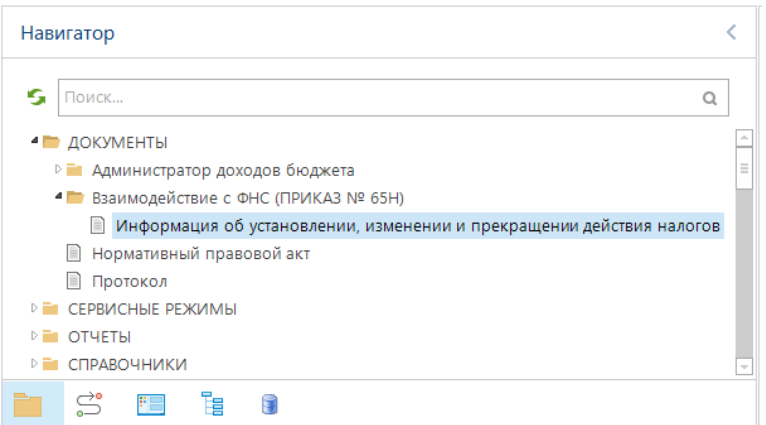

<span id="page-10-2"></span>**Рисунок 9. Режим «Информация об установлении, изменении и прекращении действия налогов» в навигаторе**

В открывшемся окне (*Рисунок [10](#page-11-0)*) для создания нового документа нажмите кнопку **Создать**.

ПК «КС БЮДЖЕТ. ИНФОРМАЦИЯ ДЛЯ ФНС»

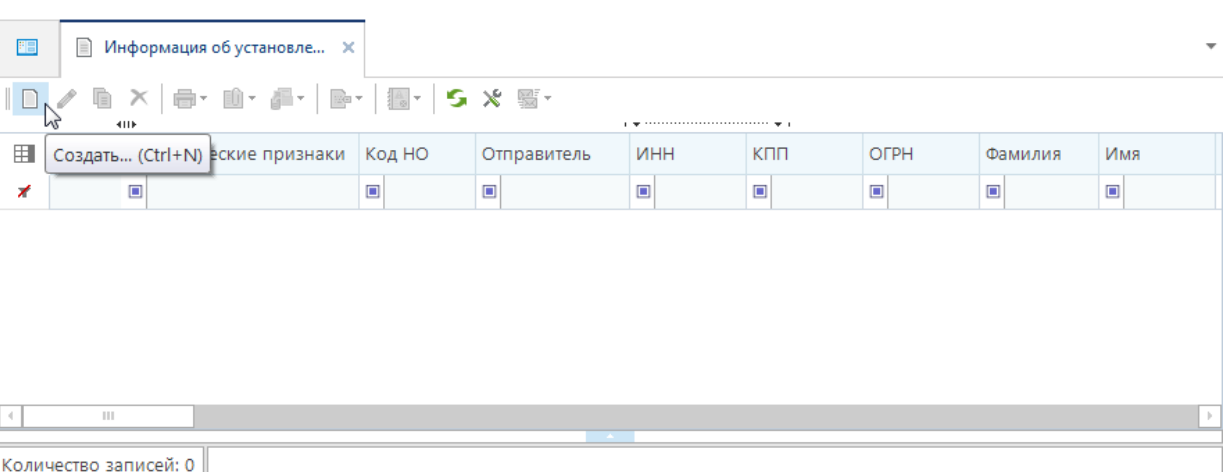

**Рисунок 10. Окно режима «Информация об установлении, изменении и прекращении действия налогов»**

<span id="page-11-0"></span>В результате откроется окно ввода документа (*Рисунок [11](#page-11-1)*).

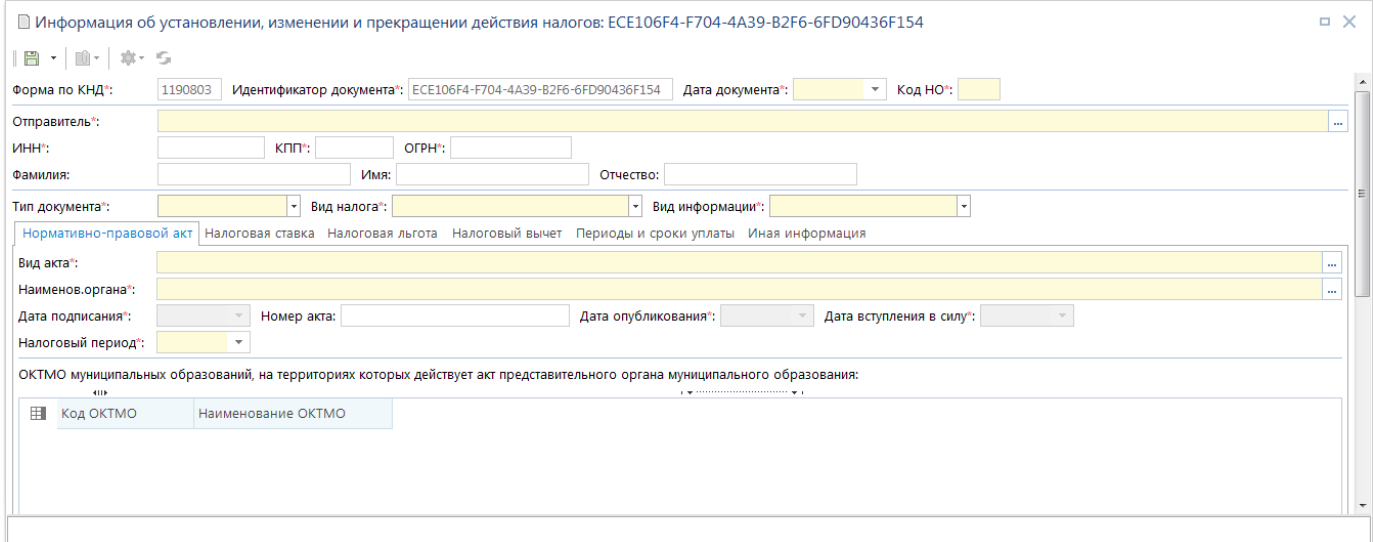

<span id="page-11-1"></span>**Рисунок 11. Окно ввода документа «Информация об установлении, изменении и прекращении действия налогов»**

Поля, обязательные для заполнения, выделены цветом.

В поле **Дата документа** введите дату составления документа.

В поле **Код НО** укажите код налогового органа, в который будет передаваться документ. В поле **Отправитель** выберите наименование отправителя из справочника **«Корреспонденты (все)**» с помощью кнопки ...

**НАВИГАТОР => СПРАВОЧНИКИ => ОРГАНИЗАЦИИ => КОРРЕСПОНДЕНТЫ (ВСЕ)**

Поля **ИНН**, **КПП** и **ОГРН** заполняются автоматически после выбора отправителя.

В полях **Фамилия**, **Имя** и **Отчество** введите вручную соответственно фамилию, имя и отчество отправителя.

В раскрывающемся списке поля **Тип документа** выберите одно из следующих значений:

«первичный»,

«корректирующий».

В раскрывающемся списке поля **Вид налога** выберите одно из следующих значений:

- «налог на имущество организаций»,
- «налог на игорный бизнес»,
- «транспортный налог»,
- «земельный налог»,
- «налог на имущество физических лиц».

В раскрывающемся списке поля **Вид информации** выберите одно из следующих значений:

- «об установлении налога»,
- «об изменении налога»,
- «о прекращении действия налога».

#### **Вкладка «Нормативно-правовой акт»**

В поле **Вида акта** (*Рисунок [12](#page-13-0)*) выберите наименование НПА из списка документов «**Нормативно-правовой акт**» с помощью кнопки ......

При отсутствии нужного значения в списке его необходимо добавить в режиме **«Нормативно-правовой акт»**

### **НАВИГАТОР => ДОКУМЕНТЫ => НОРМАТИВНО-ПРАВОВОЙ АКТ**

Также существует возможность добавления новой записи в открывшемся окне по кнопке **Создать**.

В поле **Наименов. органа** выберите наименование органа, принявшего НПА, из справочника «Корреспонденты (все)» с помощью кнопки ...

При отсутствии нужного значения в справочнике его необходимо добавить в справочнике **«Корреспонденты (все)»**

**НАВИГАТОР => СПРАВОЧНИКИ => ОРГАНИЗАЦИИ => КОРРЕСПОНДЕНТЫ (ВСЕ)**

Поля **Дата подписания**, **Номер акта**, **Дата опубликования** и **Дата вступления в силу** заполняются автоматически после выбора НПА.

В поле **Налоговый период** укажите даты начала применения НПА.

Графы **Код ОКТМО** и **Наименование ОКТМО** заполнятся автоматически при сохранении документа, если в НПА (см. *Рисунок* [5\)](#page-8-3) указаны бюджеты, а у бюджетов, в свою очередь, заполнено поте **Территория** (см. *Рисунок* [3\)](#page-7-2).

КС БЮДЖЕТ. ИНФОРМАЦИЯ ДЛЯ ФНС

| $\Box$ $\times$<br>У Информация об установлении, изменении и прекращении действия налогов: 89C00C80-C96F-4DF3-90D1-0CA40864CE39            |                                                                                                    |                                              |                                                                                                    |  |  |  |  |  |  |  |
|----------------------------------------------------------------------------------------------------|----------------------------------------------------------------------------------------------------|----------------------------------------------|----------------------------------------------------------------------------------------------------|--|--|--|--|--|--|--|
| 日→画→本・5                                                                                                    |                                                                                                    |                                              |                                                                                                    |  |  |  |  |  |  |  |
| Идентификатор документа*: 89C00C80-C96F-4DF3-90D1-0CA40864CE39 Дата документа*: 01.10.2023 ▼<br>Код НО*: 3245<br>Форма по КНД*:<br>1190803 |                                                                                                    |                                              |                                                                                                    |  |  |  |  |  |  |  |
| Отправитель*:                                                                                                    |                                                                                                    |                                              | ФИНАНСОВЫЙ ОТДЕЛ АДМИНИСТРАЦИИ БРАСОВСКОГО РАЙОНА<br>$\cdots$                                                              |  |  |  |  |  |  |  |
| <b>VIHH*:</b>                                                                                                    | 3206002180                                                                                                    | КПП*: 324501001                              | OFPH <sup>*</sup> : 1023202538590                                                                                          |  |  |  |  |  |  |  |
| Фамилия:                                                                                                    | Иванов                                                                                                    | Имя: И                                       | Отчество: И                                                                                                    |  |  |  |  |  |  |  |
| Тип документа*:                                                                                                    | корректирующий                                                                                                   |                                              | Вид информации*: об изменении налога<br>Вид налога*: земельный налог                                                       |  |  |  |  |  |  |  |
|                                                                                                    | Нормативно-правовой акт Налоговая ставка Налоговая льгота Налоговый вычет Периоды и сроки уплаты Иная информация |                                              |                                                                                                    |  |  |  |  |  |  |  |
| Вид акта*:                                                                                                    | Тест НПА                                                                                                    | $\cdots$                                     |                                                                                                    |  |  |  |  |  |  |  |
| Наименов.органа*:                                                                                                    |                                                                                                    | Администрация Брасовского района<br>$\cdots$ |                                                                                                    |  |  |  |  |  |  |  |
| Дата подписания*:                                                                                                    | 01.01.2023                                                                                                    | Номер акта: 111                              | Дата опубликования*: 01.01.2023<br>Дата вступления в силу*: 01.01.2023                                                     |  |  |  |  |  |  |  |
| Налоговый период*:                                                                                                    | $01.10.2023$ $\star$                                                                                             |                                              |                                                                                                    |  |  |  |  |  |  |  |
| <b>KID</b>                                                                                                    |                                                                                                    |                                              | ОКТМО муниципальных образований, на территориях которых действует акт представительного органа муниципального образования: |  |  |  |  |  |  |  |
| 用<br>Код ОКТМО                                                                                                    |                                                                                                    | Наименование ОКТМО                           |                                                                                                    |  |  |  |  |  |  |  |
| $\blacktriangleright$ 15604000                                                                                                    |                                                                                                    | Брасовский район                             |                                                                                                    |  |  |  |  |  |  |  |
|                                                                                                    |                                                                                                    |                                              |                                                                                                    |  |  |  |  |  |  |  |
|                                                                                                    |                                                                                                    |                                              |                                                                                                    |  |  |  |  |  |  |  |
|                                                                                                    |                                                                                                    |                                              |                                                                                                    |  |  |  |  |  |  |  |

<span id="page-13-0"></span>**Рисунок 12. Вкладка «Нормативно-правовой акт»**

#### **Вкладка «Налоговая ставка»**

В графе **Объект налогообложения** (*Рисунок [13](#page-14-0)*) с помощью кнопки добавьте строку и

двойным щелчком мыши или с помощью кнопки выберите нужное значение из справочника **«Наименование (вид) объекта налогообложения»**.

В раскрывающемся списке графы **Сведения о ставке** выберите одно из следующих значений:

- «установление»,
- «изменение»,
- «отмена».

В графе **Размер ставки** введите значение вручную.

В графе **Единица измерения** выберите одно из следующих значений:

- «рубли»,
- «проценты».

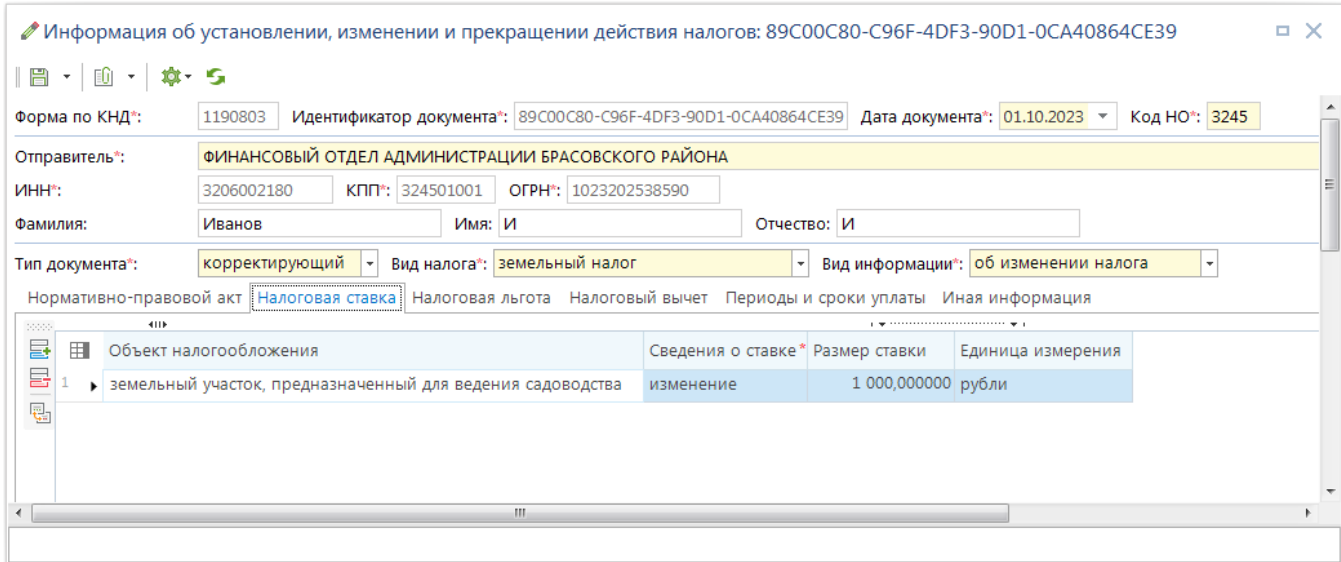

#### <span id="page-14-0"></span>**Рисунок 13. Вкладка «Налоговая ставка»**

### **Вкладка «Налоговая льгота»**

В графе **Категория налогоплательщиков** (*Рисунок [14](#page-14-1)*) с помощью кнопки добавьте строку и двойным щелчком мыши или с помощью кнопки **выберите** нужное значение из справочника **«Категории плательщиков»**.

При отсутствии нужного значения в справочнике его необходимо добавить в режиме **«Категории плательщиков»**

#### **НАВИГАТОР => СПРАВОЧНИКИ => ПРОЧИЕ => КАТЕГОРИИ ПЛАТЕЛЬЩИКОВ**

**НАВИГАТОР => СПРАВОЧНИКИ => ПРОЧИЕ => ПРИМЕЧАНИЯ**

В раскрывающемся списке графы **Сведения о льготе** выберите одно из следующих значений:

- «установление»,
- «изменение»,
- «отмена».

В графе **Содержание льготы** двойным щелчком мыши выберите нужное значение из справочника **«Примечания»**.

При отсутствии нужного значения в справочнике его необходимо добавить в режиме **«Примечания»**

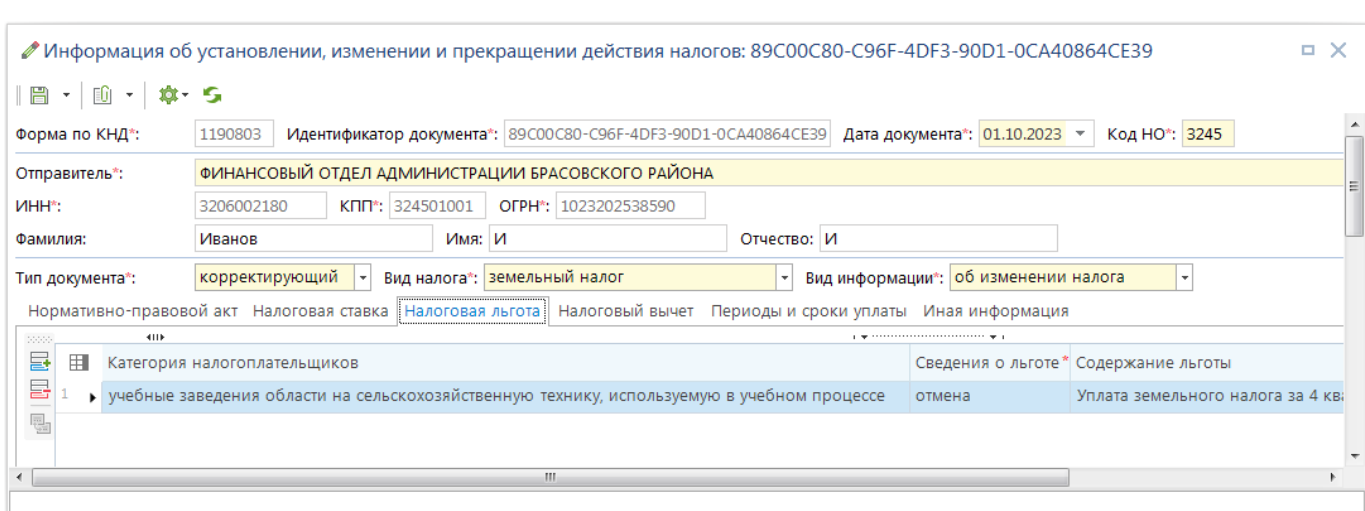

#### <span id="page-14-1"></span>**Рисунок 14. Вкладка «Налоговая льгота»**

#### **Вкладка «Налоговый вычет»**

В графе **Категория налогоплательщиков** (*Рисунок [15](#page-15-0)*) с помощью кнопки добавьте строку и двойным щелчком мыши или с помощью кнопки **выберите нужное значение из** справочника **«Категории плательщиков»**.

При отсутствии нужного значения в справочнике его необходимо добавить в режиме **«Категории плательщиков»**

#### **НАВИГАТОР => СПРАВОЧНИКИ => ПРОЧИЕ => КАТЕГОРИИ ПЛАТЕЛЬЩИКОВ**

В раскрывающемся списке графы **Сведения о вычете** выберите одно из следующих значений:

- «установление»,
- «изменение»,
- «отмена».

В графе **Размер вычета** введите значение вручную.

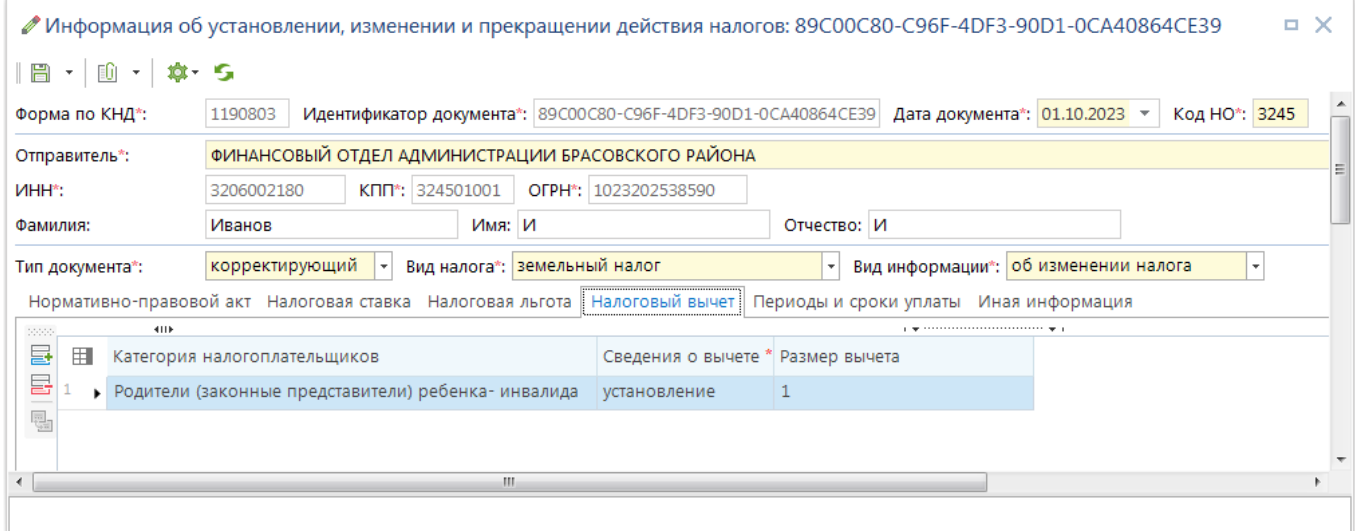

<span id="page-15-0"></span>**Рисунок 15. Вкладка «Налоговый вычет»**

#### **Вкладка «Периоды и сроки уплаты»**

В полях **Сведения о налоговой базе по налогу на имущество организаций**, **Сведения о дате применения налоговой базы** и **Сведения об отмене авансовых платежей по налогу, начиная с налогового периода** (*Рисунок [16](#page-16-1)*) указываются даты начала применения соответствующих показателей.

В поле **Вид налога или платежа, в отношении которого устанавливается (изменяется) срок уплаты** выберите одно из следующих значений:

- «налог»,
- «авансовый платеж по налогу».

В поле **Установленный срок** введите установленный срок уплаты налога или авансовых платежей вручную.

КС БЮДЖЕТ. ИНФОРМАЦИЯ ДЛЯ ФНС

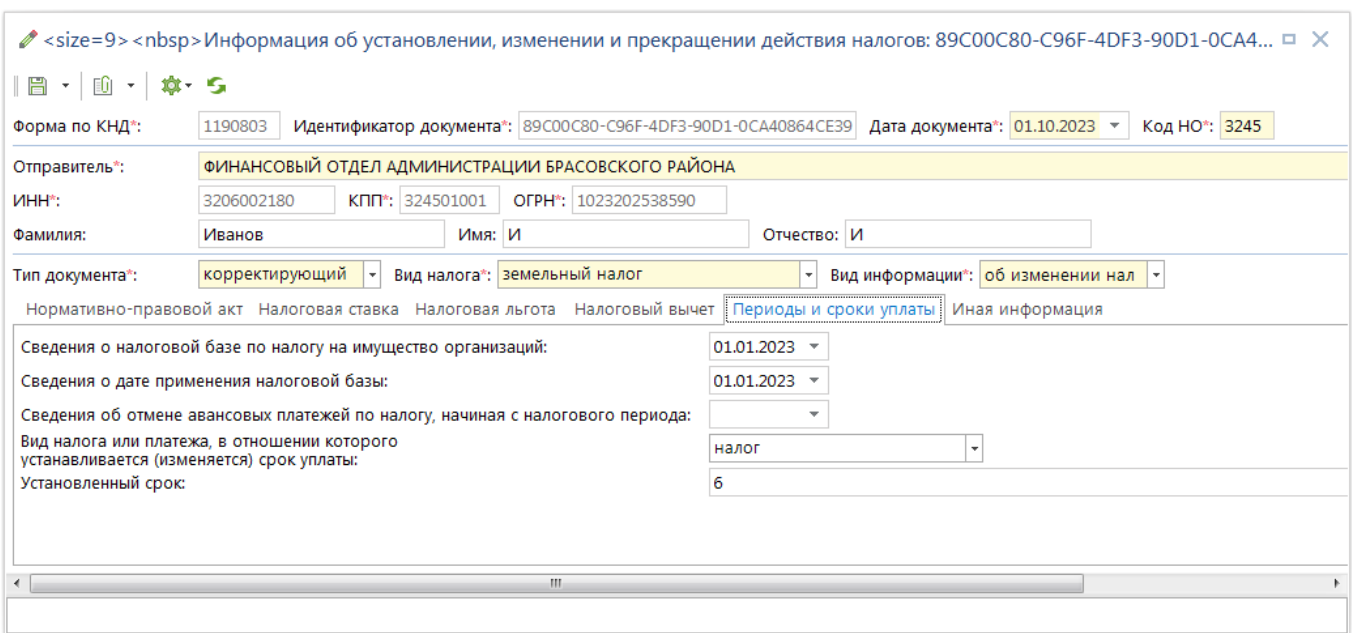

<span id="page-16-1"></span>**Рисунок 16. Вкладка «Периоды и сроки уплаты»**

### **Вкладка «Иная информация»**

Заполните вручную поле **Иная информация, в том числе о порядке уплаты налога (авансового платежа по налогу)** (*Рисунок [17](#page-16-2)*).

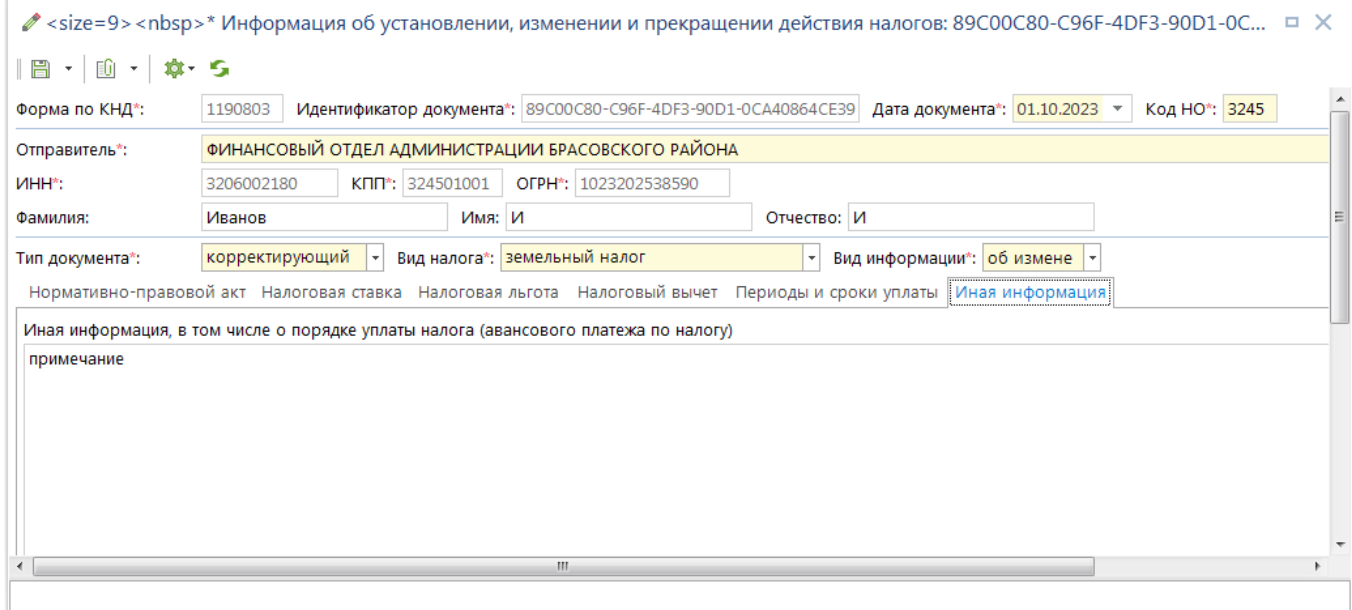

<span id="page-16-2"></span>**Рисунок 17. Вкладка «Иная информация»**

<span id="page-16-0"></span>Для сохранения документа нажмите кнопку **Сохранить**.

### **1.2.1.3. Печать документов**

Для печати документа выберите его в списке и нажмите кнопку **Печать** (*Рисунок [18](#page-17-0)*).

КС БЮДЖЕТ. ИНФОРМАЦИЯ ДЛЯ ФНС

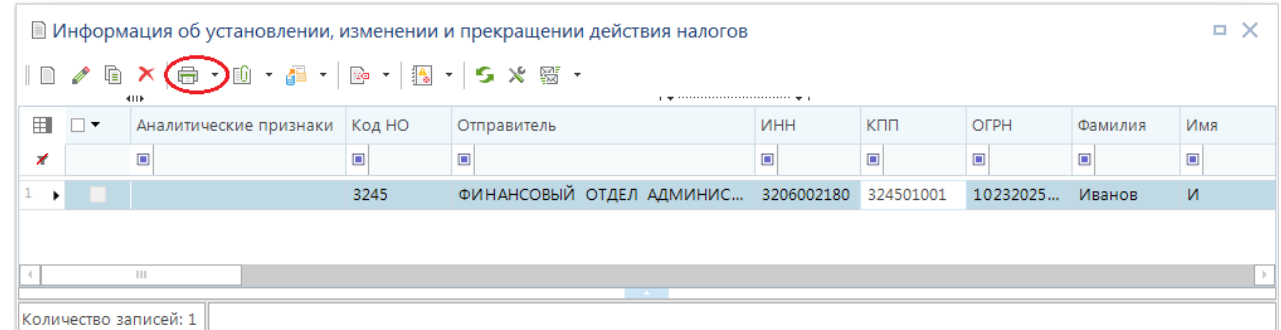

<span id="page-17-0"></span>**Рисунок 18. Окно режима «Информация об установлении, изменении и прекращении действия налогов», кнопка «Печать»**

В результате откроется печатная форма документа (*Рисунок [19](#page-17-1)*).

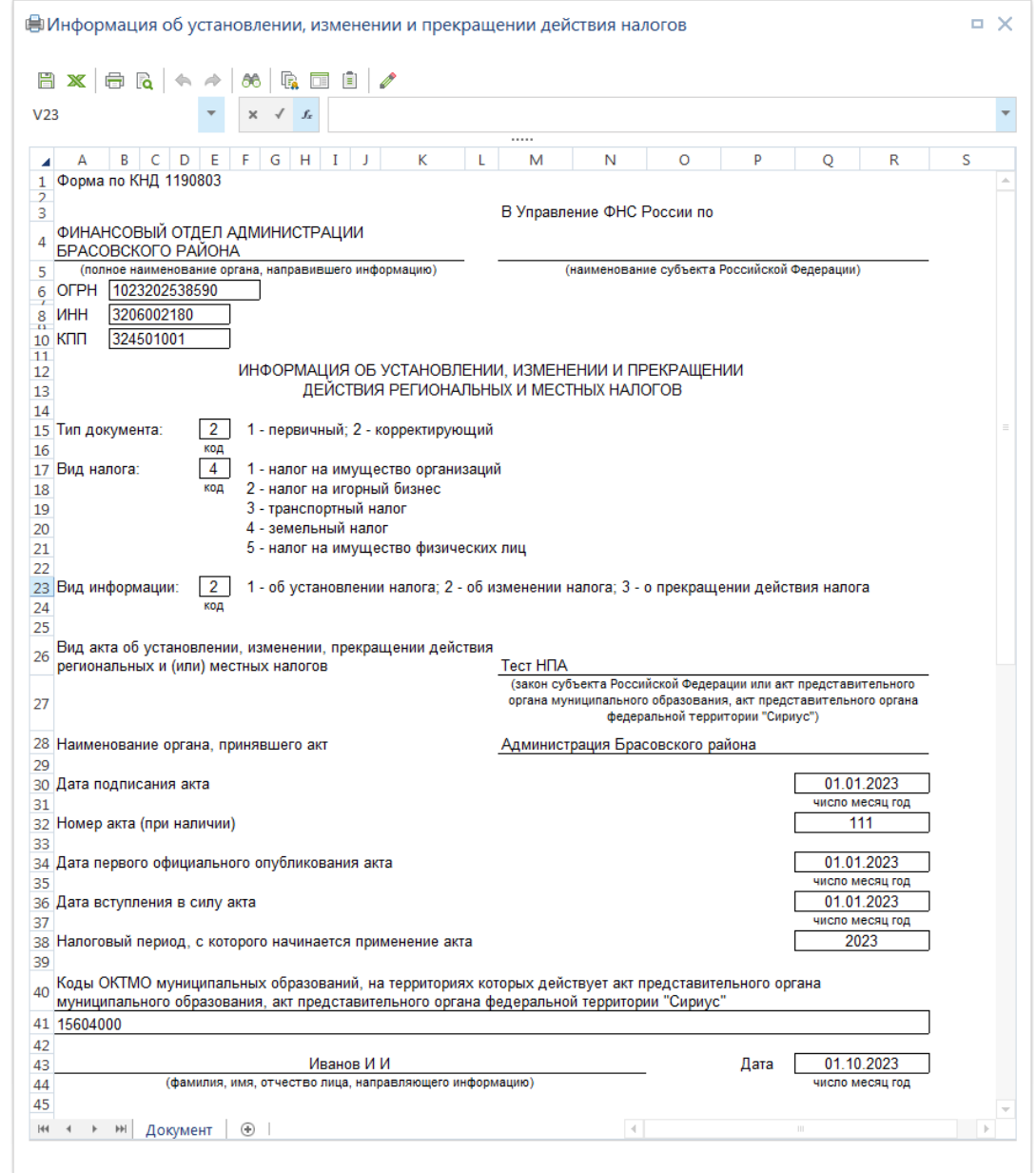

<span id="page-17-1"></span>**Рисунок 19. Печатная форма документа «Информация об установлении, изменении и прекращении действия налогов» по форме КНД 1190803**

Для печати списка документов выделите их в списке и в раскрывающемся списке кнопки **Печать** выберите строку «Печать списка». В результате откроется печатная форма списка документов (*Рисунок [20](#page-18-1)*).

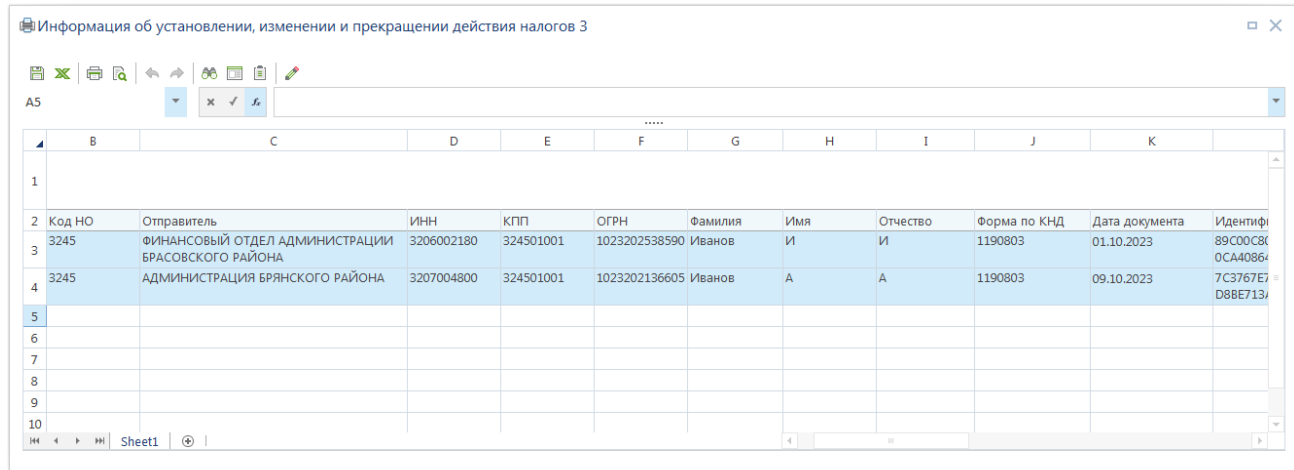

<span id="page-18-1"></span>**Рисунок 20. Печатная форма списка документов «Информация об установлении, изменении и прекращении действия налогов»**

## **1.2.1.4. Передача документов**

<span id="page-18-0"></span>Для передачи документов выделите их в списке флажками и нажмите кнопку **Передача** (*Рисунок [21](#page-18-2)*).

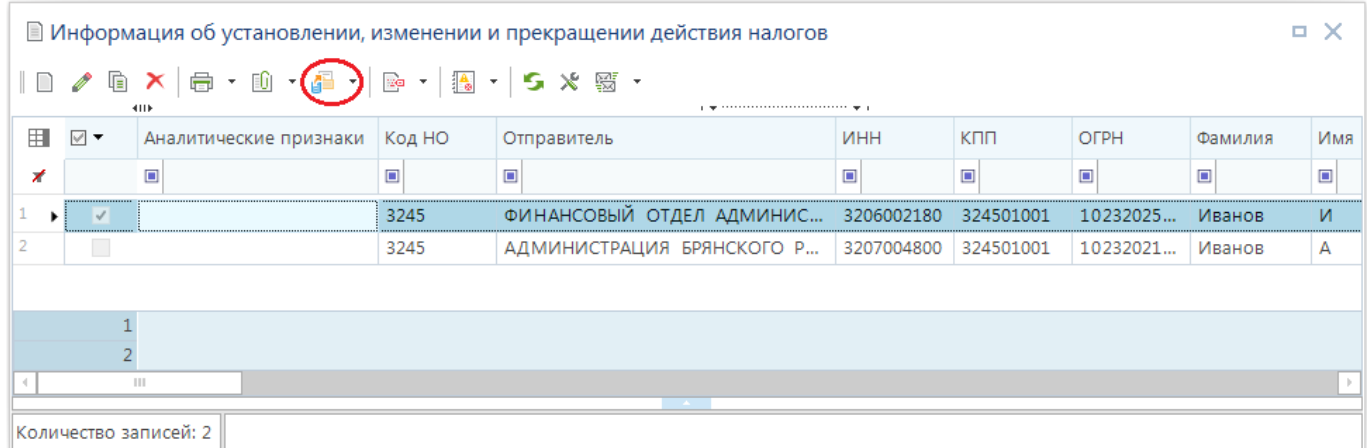

<span id="page-18-2"></span>**Рисунок 21. Окно режима «Информация об установлении, изменении и прекращении действия налогов», кнопка «Передача»**

В результате откроется окно протокола передачи документов (*Рисунок [22](#page-19-1)*).

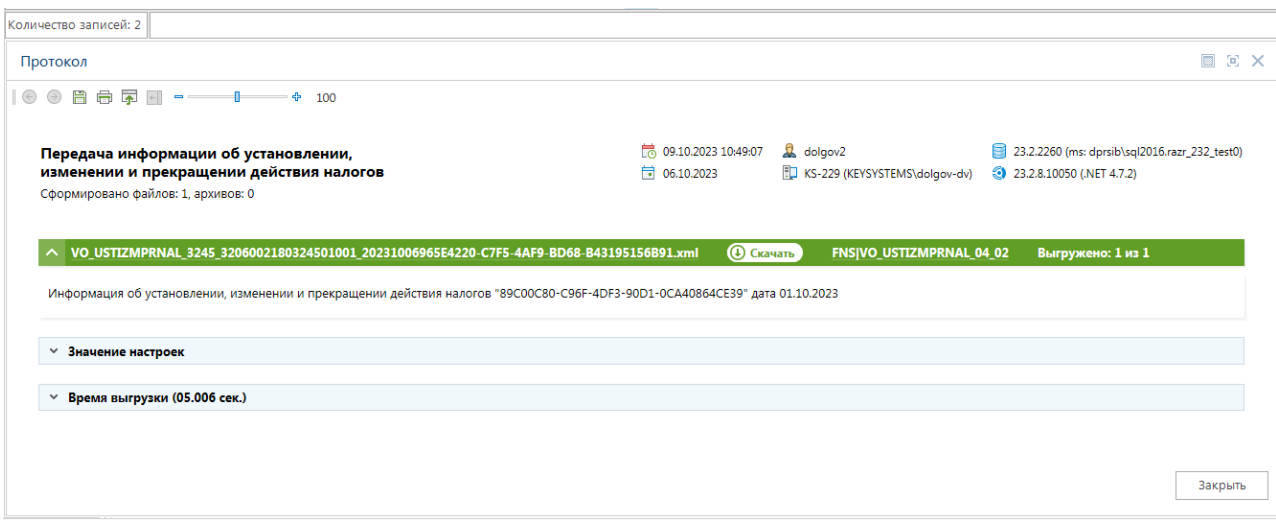

<span id="page-19-1"></span>**Рисунок 22. Окно протокола передачи документов**

### **1.2.1.5. Автоматическая выгрузка документов**

<span id="page-19-0"></span>Для автоматической выгрузки информации из документа **«Информация об установлении, изменении и прекращении действия налогов»** используется пакетный отчет **«Выгрузка документов»** (*Рисунок* [23](#page-19-2) ).

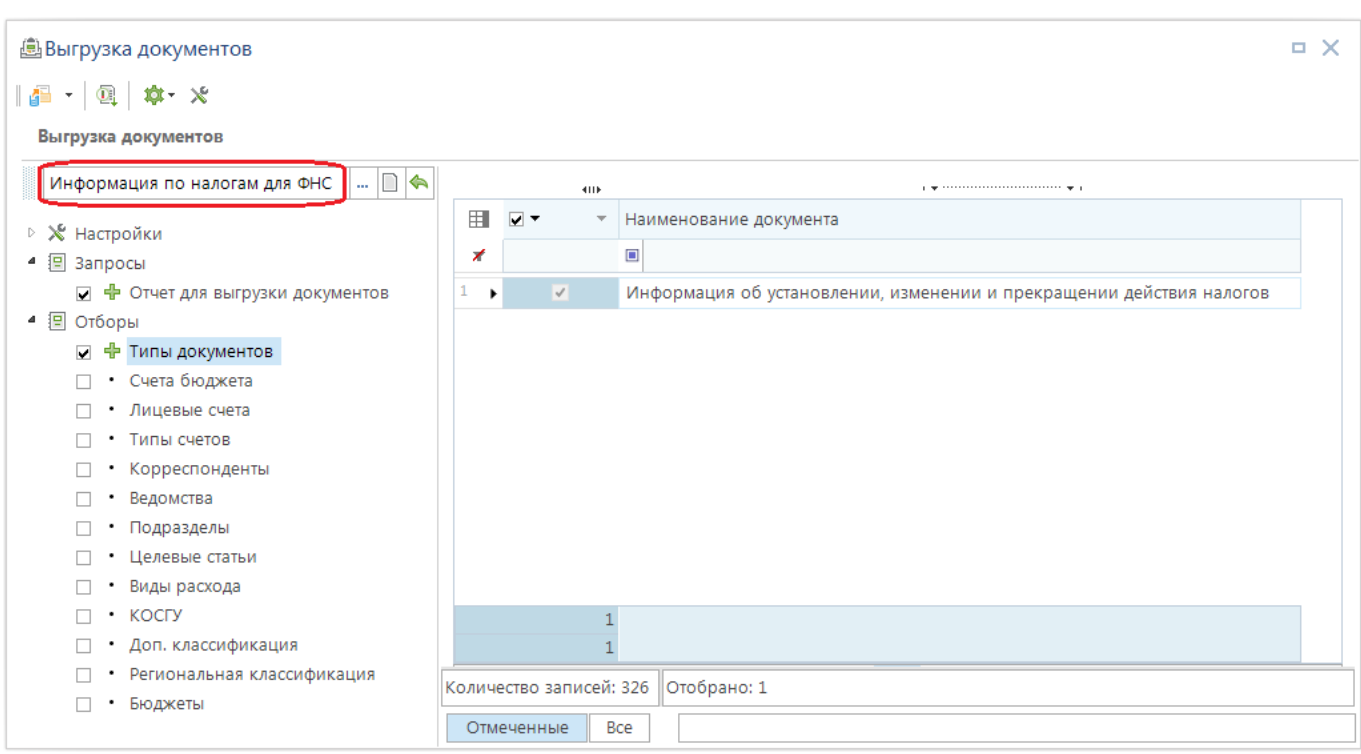

**НАВИГАТОР => ОТЧЕТЫ => ПАКЕТЫ ОТЧЕТОВ => ВЫГРУЗКА ДОКУМЕНТОВ**

<span id="page-19-2"></span>**Рисунок 23. Пакет отчетов «Выгрузка документов»**

Необходимо создать новый вариант отчета, указав его наименование, и в отборе **Типы документов** выбрать значение «Информация об установлении, изменении и прекращении действия налогов».

Автоматическая выгрузка информации из документа **«Информация об установлении, изменении и прекращении действия налогов»** осуществляется через режим **«Планировщик задач»**.

#### **ГЛАВНОЕ МЕНЮ => СЕРВИС => ПЛАНИРОВЩИК ЗАДАЧ**

Для этого необходимо в окне режима с помощью кнопки **Создать** добавить новую задачу, на вкладке **Общие** выбрать значение «Пакетная выгрузка отчетов» в раскрывающемся списке поля **Тип задачи** (*Рисунок [24](#page-20-0)*).

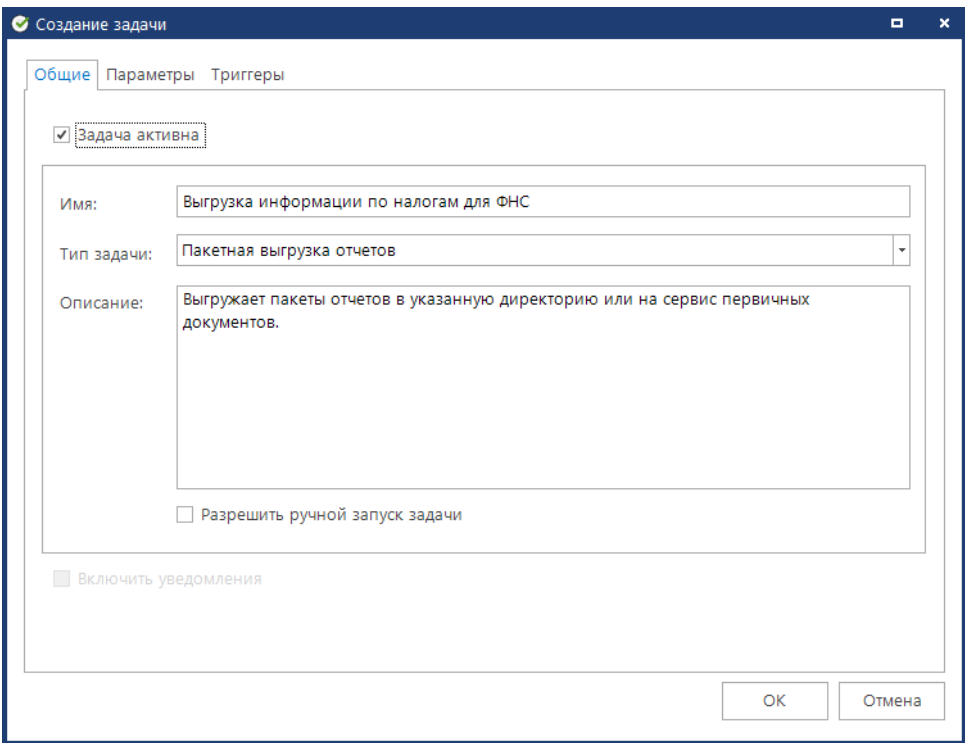

<span id="page-20-0"></span>**Рисунок 24. Окно создания задачи, вкладка Общие**

На вкладке **Параметры** с помощью кнопки **Выбрать** выберите созданный вариант пакета отчетов «Выгрузка документов» (*Рисунок [25](#page-21-0)*).

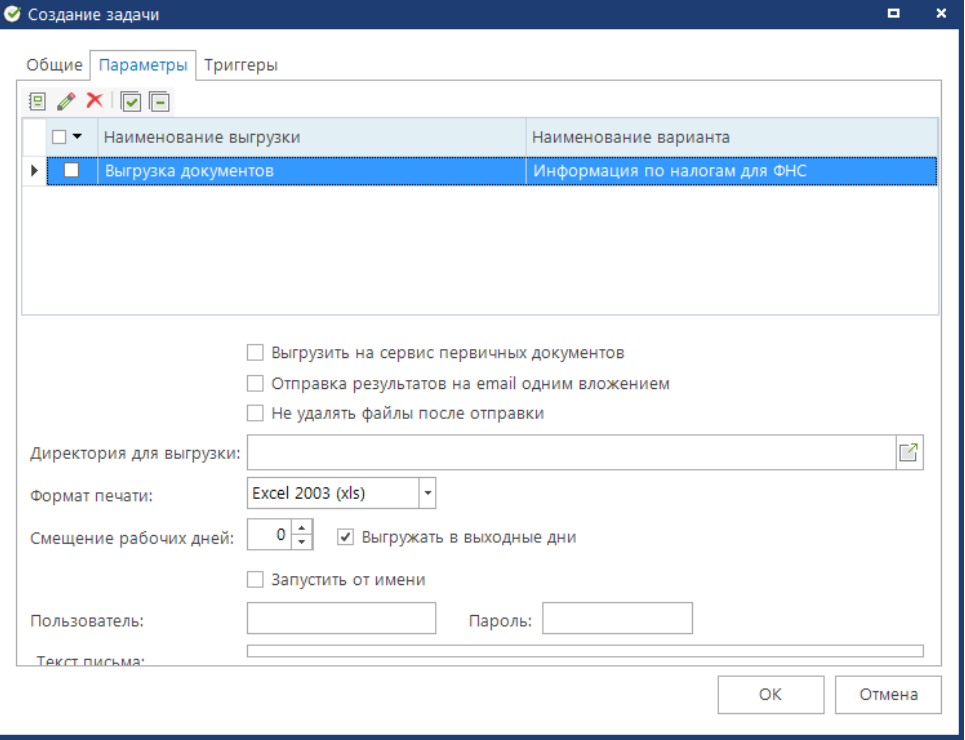

<span id="page-21-0"></span>**Рисунок 25. Окно создания задачи, вкладка Параметры**

Заполните остальные поля окна создания задачи и нажмите кнопку **[ОК]**.

В соответствии с сохраненной задачей автоматически выгружаются документы, на которые установлен аналитический признак «Готов к отправке (READY\_FOR\_SENDING)».

Для установки аналитического признака на документы в окне режима **«Информация об установлении, изменении и прекращении действия налогов»** выделите флажками строки нужных документов и нажмите кнопку Простановка аналитических признаков (*Рисунок [26](#page-21-1)*).

|                       | ■ Информация об установлении, изменении и прекращении действия налогов                                                                                                    |              |                                |        |                                               |            |           |                                        |                      | . x            |  |
|-----------------------|----------------------------------------------------------------------------------------------------|--------------|--------------------------------|--------|-----------------------------------------------|------------|-----------|----------------------------------------|----------------------|----------------|--|
|                       | $\Box$ / $\Box$ / $\Box$ / $\Box$ / $\Box$ / $\Box$ / $\Box$ / $\Box$ / $\Box$ / $\Box$ / $\Box$ / $\Box$ / $\Box$ / $\Box$ / $\Box$ / $\Box$ / $\Box$ / $\Box$ / $\Box$ / $\Box$ / $\Box$ / $\Box$ / $\Box$ / $\Box$ / $\Box$ / $\Box$ / $\Box$ / $\Box$ / $\Box$ / $\Box$ / $\Box$ / $\Box$<br>program and a construction of the contract of the contract of the contract of the contract of the contract of<br>4119 |              |                                |        |                                               |            |           |                                        |                      |                |  |
| 田                     |                                                                                                    | ⊽▼           | Аналитические<br>业<br>признаки | Код НО | Отправитель                                   | <b>MHH</b> | КПП       | OFPH                                   | Фамилия              | Имя            |  |
|                       | ×                                                                                                    |              | $\Box$                         | $\Box$ | $\Box$                                        | $\Box$     | $\Box$    | $\begin{array}{c} \square \end{array}$ | $\qquad \qquad \Box$ | $\blacksquare$ |  |
|                       | $\mathbf{F}$                                                                                                    | $\checkmark$ |                                | 3245   | АДМИНИСТРАЦИЯ БРЯНСКОГО Р                     | 3207004800 | 324501001 | 10232021                               | Иванов               | А              |  |
|                       |                                                                                                    | $\checkmark$ | Отправлен                      | 3245   | ФИНАНСОВЫЙ ОТДЕЛ АДМИНИС 3206002180 324501001 |            |           | 10232025                               | Иванов               | N              |  |
|                       |                                                                                                    |              |                                |        |                                               |            |           |                                        |                      |                |  |
|                       |                                                                                                    |              |                                |        |                                               |            |           |                                        |                      |                |  |
|                       | Ш                                                                                                    |              |                                |        |                                               |            |           |                                        |                      | $\mathbb{R}$   |  |
|                       |                                                                                                    |              |                                |        |                                               |            |           |                                        |                      |                |  |
| Количество записей: 2 |                                                                                                    |              |                                |        |                                               |            |           |                                        |                      |                |  |

<span id="page-21-1"></span>**Рисунок 26. Окно режима «Информация об установлении, изменении и прекращении действия налогов», кнопка «Простановка аналитических признаков»**

В открывшемся окне установите флажок в строке аналитического признака «Готов к отправке» и нажмите кнопку **Выполнить** (*Рисунок [27](#page-22-0)*).

|                               |                              |                                          | $\mathscr{L}$ * Аналитические признаки |                   |                                                                                      |                         |                          |                | $\blacksquare$ | $\pmb{\times}$ |
|-------------------------------|------------------------------|------------------------------------------|----------------------------------------|-------------------|--------------------------------------------------------------------------------------|-------------------------|--------------------------|----------------|----------------|----------------|
| <b>В</b> Выполнить            |                              |                                          |                                        |                   |                                                                                      |                         |                          |                |                |                |
| $20\,000$<br>$\overline{\Xi}$ | $4110$<br>围<br>Код<br>$\vee$ |                                          |                                        | Наименование      | $\mathbf{p}$ , and the continuum continuum continuum space $\mathbf{p}$<br>Системный | Дата установки          | Примечание               |                |                |                |
|                               | ∕                            |                                          | $\Box$                                 |                   | $\blacksquare$                                                                       |                         | $\overline{\phantom{0}}$ | $\blacksquare$ |                |                |
|                               | $\mathbf{1}$                 | $\overline{\mathbf{v}}$<br>$\mathcal{I}$ |                                        | READY_FOR_SENDING | Готов к отправке                                                                     | $\overline{\textbf{z}}$ |                          |                |                |                |
|                               | $\overline{2}$               | □                                        | <b>SENT</b>                            |                   | Отправлен                                                                            | $\overline{\textbf{v}}$ |                          |                |                |                |
|                               |                              |                                          |                                        |                   |                                                                                      |                         |                          |                |                |                |
|                               |                              |                                          |                                        |                   |                                                                                      |                         |                          |                |                |                |
|                               |                              |                                          |                                        |                   |                                                                                      |                         |                          |                |                |                |
|                               |                              |                                          |                                        |                   |                                                                                      |                         |                          |                |                |                |
|                               |                              |                                          |                                        |                   |                                                                                      |                         |                          |                |                |                |
|                               |                              |                                          |                                        |                   |                                                                                      |                         |                          |                |                |                |
|                               |                              |                                          |                                        |                   |                                                                                      |                         |                          |                |                |                |
|                               |                              |                                          |                                        |                   |                                                                                      |                         |                          |                |                |                |
|                               |                              |                                          |                                        |                   |                                                                                      |                         |                          |                |                |                |
|                               |                              |                                          |                                        |                   |                                                                                      |                         |                          |                |                |                |
|                               |                              |                                          |                                        |                   |                                                                                      |                         |                          |                |                |                |
|                               |                              |                                          |                                        |                   |                                                                                      |                         |                          |                |                |                |
|                               |                              |                                          |                                        |                   |                                                                                      |                         |                          |                |                |                |
|                               |                              |                                          | 1                                      |                   |                                                                                      |                         |                          |                |                |                |
|                               |                              |                                          | $\overline{2}$                         |                   |                                                                                      |                         |                          |                |                |                |
|                               |                              |                                          |                                        |                   |                                                                                      |                         |                          |                |                |                |

<span id="page-22-0"></span>**Рисунок 27. Окно выбора аналитических признаков для установки**

После автоматической выгрузки (как и после ручной выгрузки) аналитический признак, установленный на документ изменяется на «Отправлен».

# **ПЕРЕЧЕНЬ СОКРАЩЕНИЙ**

<span id="page-23-0"></span>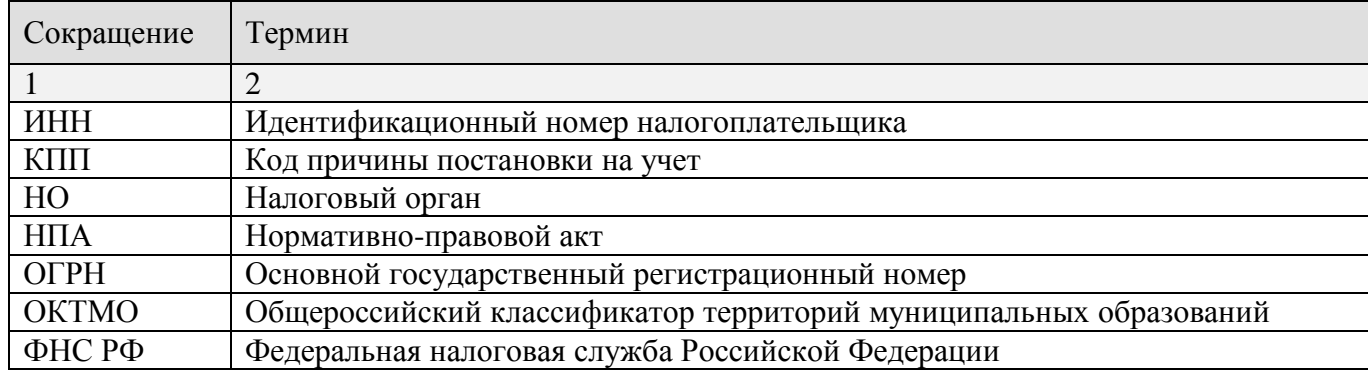

## <span id="page-24-0"></span>**ПЕРЕЧЕНЬ ССЫЛОЧНЫХ ДОКУМЕНТОВ**

1. Приказ ФНС РФ от 22.11 2018. ММВ-7-21/652@ «Об утверждении формы и формата представления информации об установлении, изменении и прекращении действия региональных и местных налогов, а также порядка направления указанной информации в электронной форме»

# **ЛИСТ РЕГИСТРАЦИИ ИЗМЕНЕНИЙ**

<span id="page-25-0"></span>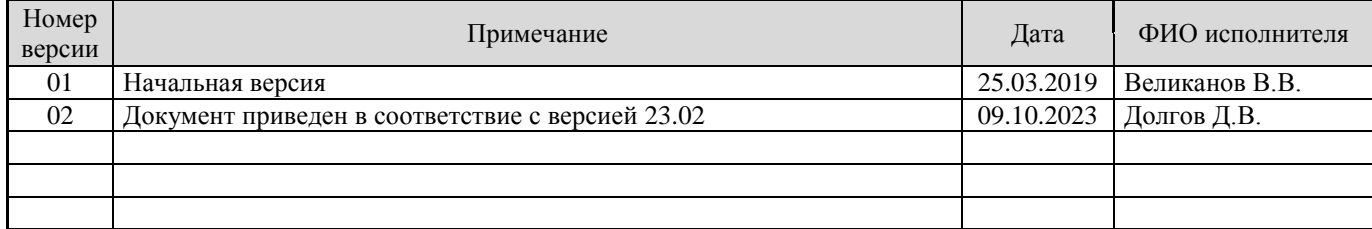